# **Chapitre 7 - Décrire une population (Analyser en interactif).**

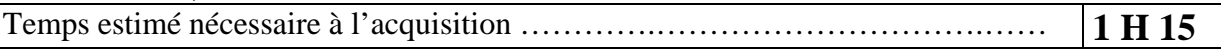

A la fin de ce chapitre, vous devez savoir page

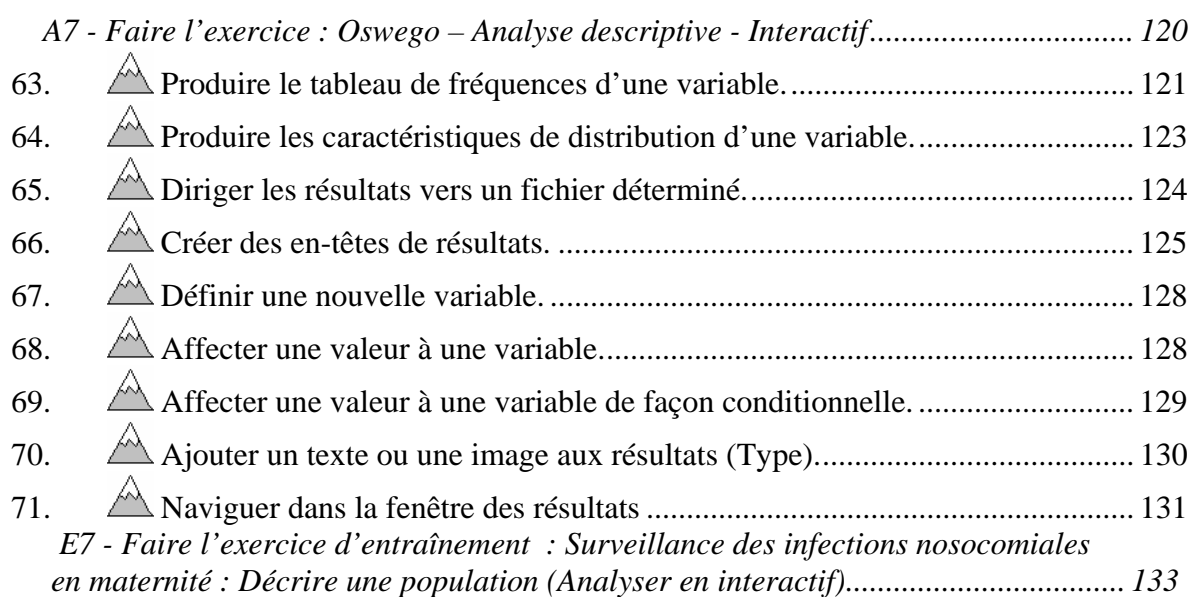

Nous allons introduire ce problème, en redonnant la typologie classique :

#### **qualitatives quantitatives**  *Nominales*  $\qquad$  *ordinales*  $\qquad$  *discrètes*  $\qquad$  *continues Modalités sans relation d'ordre Modalités avec relation d'ordre Comptage, dénombrement Mesure*  Exemples : - genre - couleur… Exemples : - opinion - score… Exemples : - nombre d'enfants - nb de cellules… Exemples : - poids, taille - glycémie…

### **Typologie des variables statistiques**

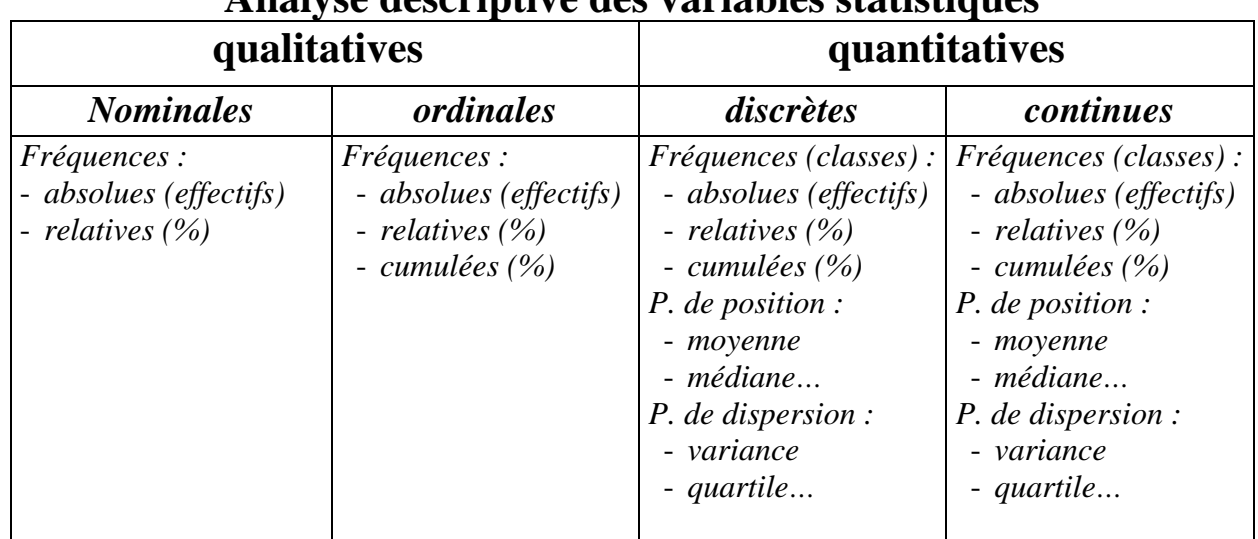

#### Cette typologie permet de présenter les composants de l'analyse descriptive uni variée : **Analyse descriptive des variables statistiques**

### **A7 - Faire l'exercice : Oswego – Analyse descriptive - Interactif**

*EpiInfo 2002 est fourni avec une base de données appelée « SAMPLE.MDB ». Elle comporte de très nombreux exemples. Et entre autre, un exemple devenu célèbre : la toxi infection alimentaire collective (TIAC) d'Oswego. Y est décrit l'enquête conduite pour essayer de retrouver l'aliment en cause. C'est l'archétype de l'enquête Cas-témoin. La vue s'appelle « viewOswego ».* 

*Ouvrez cette vue dans « Analyse ». Regardez le contenu des variables. La variable « Age » contient l'age des sujets ayant participé au repas incriminé, la variable « Sex » (Male, Female) : le genre, la variable « Ill » le statut Cas (Yes) ou témoin (No) ; les variables suivantes de « Bakedham » à « FruitSalad » donnent la consommation des aliments proposés lors de ce repas (Yes si l'aliment a été ingéré, No sinon).* 

# *63. Produire le tableau de fréquences d'une variable.*

*Faites le tableau de fréquence de chaque variable qualitative et l'intervalle de confiance des pourcentages.* 

Cliquez sur la commande « FREQUENCIES » du Générateur de commandes pour produire le tableau des fréquences absolues (effectifs) et relatives (pourcentages) d'une variable.

- ¾ **1** Choisissez la variable que vous voulez analyser : cliquez sur l'ouverture de la liste déroulante « Frequency of ».
- ¾ **2**  Cliquez sur la variable de votre choix. Elle va s'afficher dans la liste en dessous. Si vous souhaitez la retirer de la liste des variables à analyser, cliquez sur la variable.
- ¾ **3** Si vous souhaitez réglez plus finement les résultats affichés, cliquez sur «SETTINGS».
- $\geq 4$  Si vous souhaitez obtenir une analyse de la variable pour différents sous groupes, vous pouvez indiquer une variable de stratification.
- ¾ **5**  En cochant ou décochant la case correspondante, vous pouvez voir ou cacher :
	- o l'intitulé de la variable
	- o l'histogramme
	- o les liens hypertextes
	- o les critères de sélection
	- o la table elle même(pour n'avoir que les intervalles de confiance)
- ¾ **6**  Vous pouvez voir les intervalles de confiance à 95% en cochant la case « Intermediate ».
- ¾ **7**  Vous pouvez régler (après avoir cliqué sur les boutons des listes déroulantes concernés) l'affichage des
	- o Cases à cocher
		- «Yes» , «No»
			- «True» , «False»
			- $\bullet$  «0» (-), «1» (+)
	- o Valeurs manquantes
- $\triangleright$  **8** Cliquez sur le bouton « OK »
- ¾ **9** –Cliquez sur le bouton « OK » pour terminer.

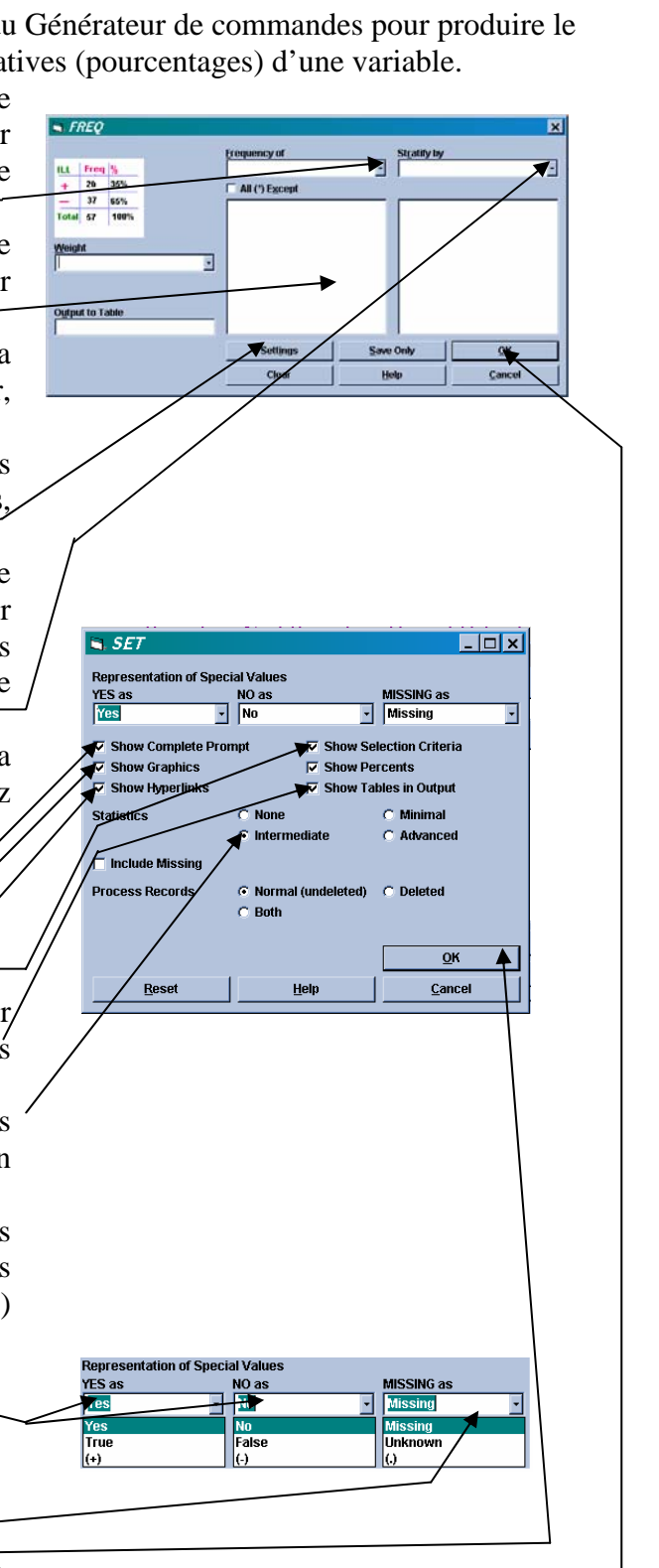

Voici le résultat de l 'analyse :

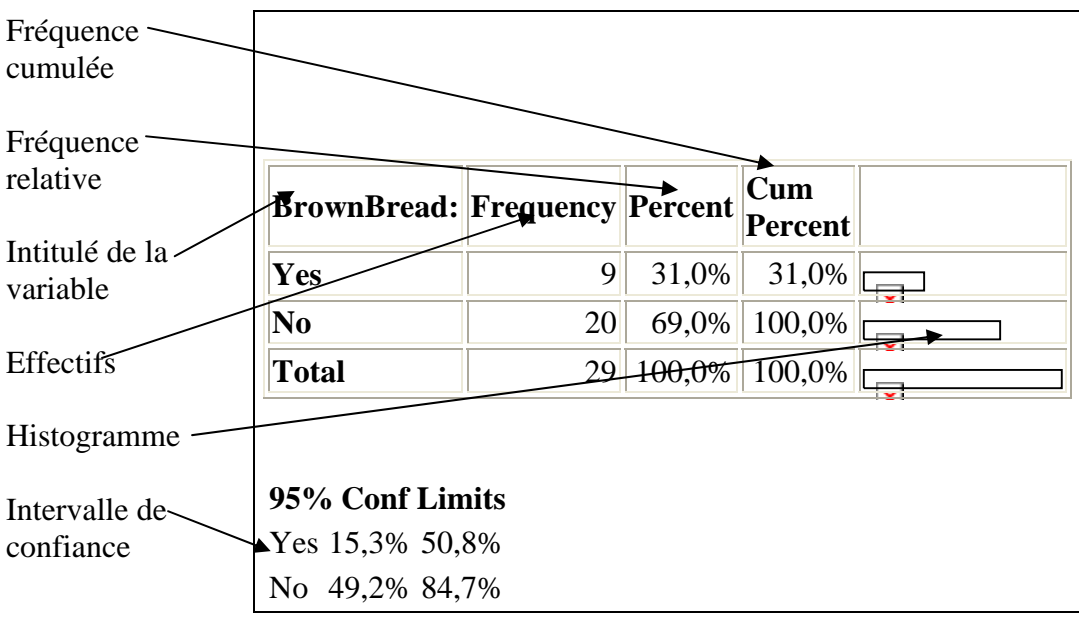

### *64. Produire les caractéristiques de distribution d'une variable.*

*Donnez les caractéristiques (moyenne, médiane, mode, variance, écart-type, quartiles, maximum, minimum) de la variable « AGE »* 

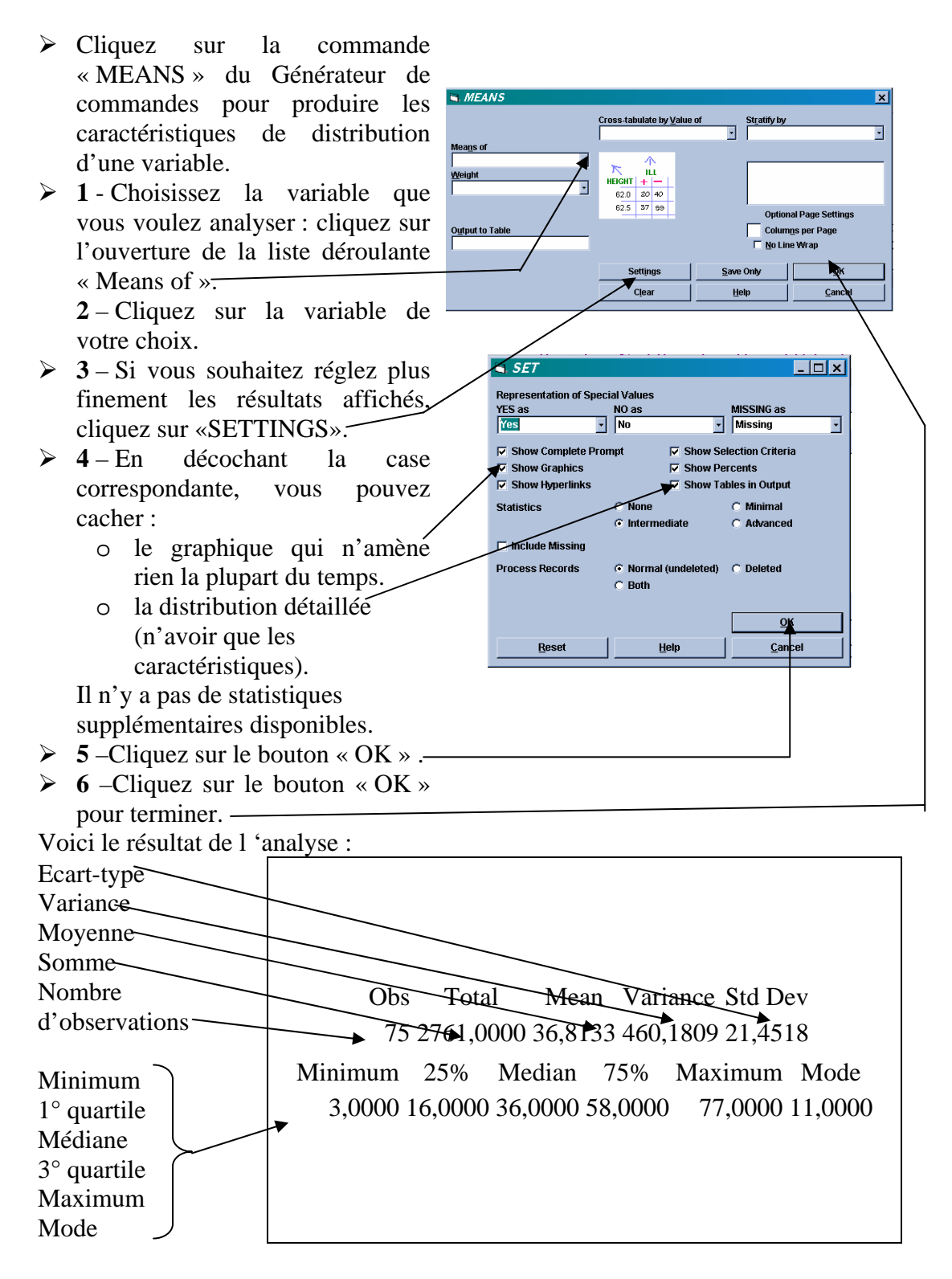

# *65. Diriger les résultats vers un fichier déterminé.*

*Sauvegardez les résultats de ces analyses dans le fichier « OSWEGO.HTM ».* 

#### **Attention : Vous devez faire exécuter « ROUTEOUT » avant de produire un quelconque résultat à ranger dans le fichier.**

Epi Info 2002 affiche tous les résultats comme des documents HTML qui peuvent être lus avec un navigateur Internet. Quand le fichier de résultats n'est pas explicitement désigné, « Analyse » donne le nom « OUT » suivi d'un numéro séquentiel aux fichiers de résultats et les range par défaut dans le dossier comportant le programme EPI INFO 2000. Il démarre un nouveau fichier chaque fois qu'un fichier de données est ouvert (« READ ») ou que l'on ferme le fichier de résultats. (« CLOSEOUT »)

- ¾ Cliquez sur la commande « ROUTEOUT » du Générateur de commandes pour donner un nom explicite au fichier de résultats.
- $\triangleright$  Donnez le nom de votre choix dans la zone « Output Filename »
- $\triangleright$  Si vous souhaitez remplacer (effacer avant de vous en servir) le fichier s'il existe, cochez la case « Replace an existing file ».
- ¾ Si vous souhaitez définir le dossier de rangement du fichier de résultats, vous devez saisir le chemin d'accès avant le nom du fichier
- **EL ROUTEOUT Qutput Filen** lace any existing fili **Browse** Save Only Clear Help
- $\triangleright$  Cliquez sur le bouton « OK ».

## *66. Créer des en-têtes de résultats.*

*Mettez en forme les résultats de ces analyses. dans le fichier « OSWEGO.HTM ».* 

#### **Attention : Vous devez faire exécuter « HEADER » avant de produire un quelconque résultat.**

Vous pouvez personnaliser vos résultats ; à savoir faire apparaître des titres intermédiaires et régler leurs attributs : police, taille, couleur et style.<br>
> Cliquez sur la commande

- ¾ Cliquez sur la commande « HEADER » du Générateur de commandes pour personnaliser vos résultats.
- ¾ **1** Choisissez l'élément de vos résultats sur lequel vous voulez faire porter les réglages : cliquez sur l'ouverture de la liste déroulante « Title Line »
- ¾ **2** Cliquez alors sur l'élément choisi :
	- o « 0 Body text » pour régler les attributs du corps de texte (tout sauf les titres)
	- o « 1 Window Title » pour choisir le titre de la fenêtre qui apparaît en haut de la fenêtre de navigation dans les résultats (contenu, attributs).
	- o «2 File Title» pour donner un titre général à votre analyse (contenu, attributs).
	- o «3 Data Source Title» pour donner un titre pour votre fichier de données (contenu, attributs).
	- o «4 Procedure Title» pour donner un titre pour votre procédure d'analyse (contenu, attributs).
	- o «5 Variable Title» pour donner un titre pour votre variable d'analyse (contenu, attributs).
	- o «6 Stratum Title» pour donner un titre pour votre sousgroupe d'analyse (contenu, attributs).

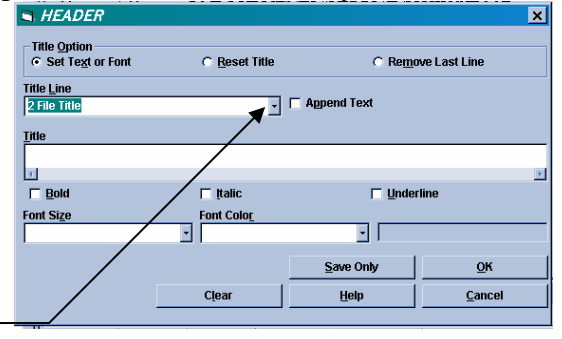

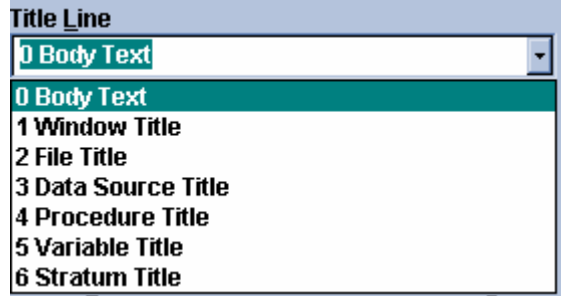

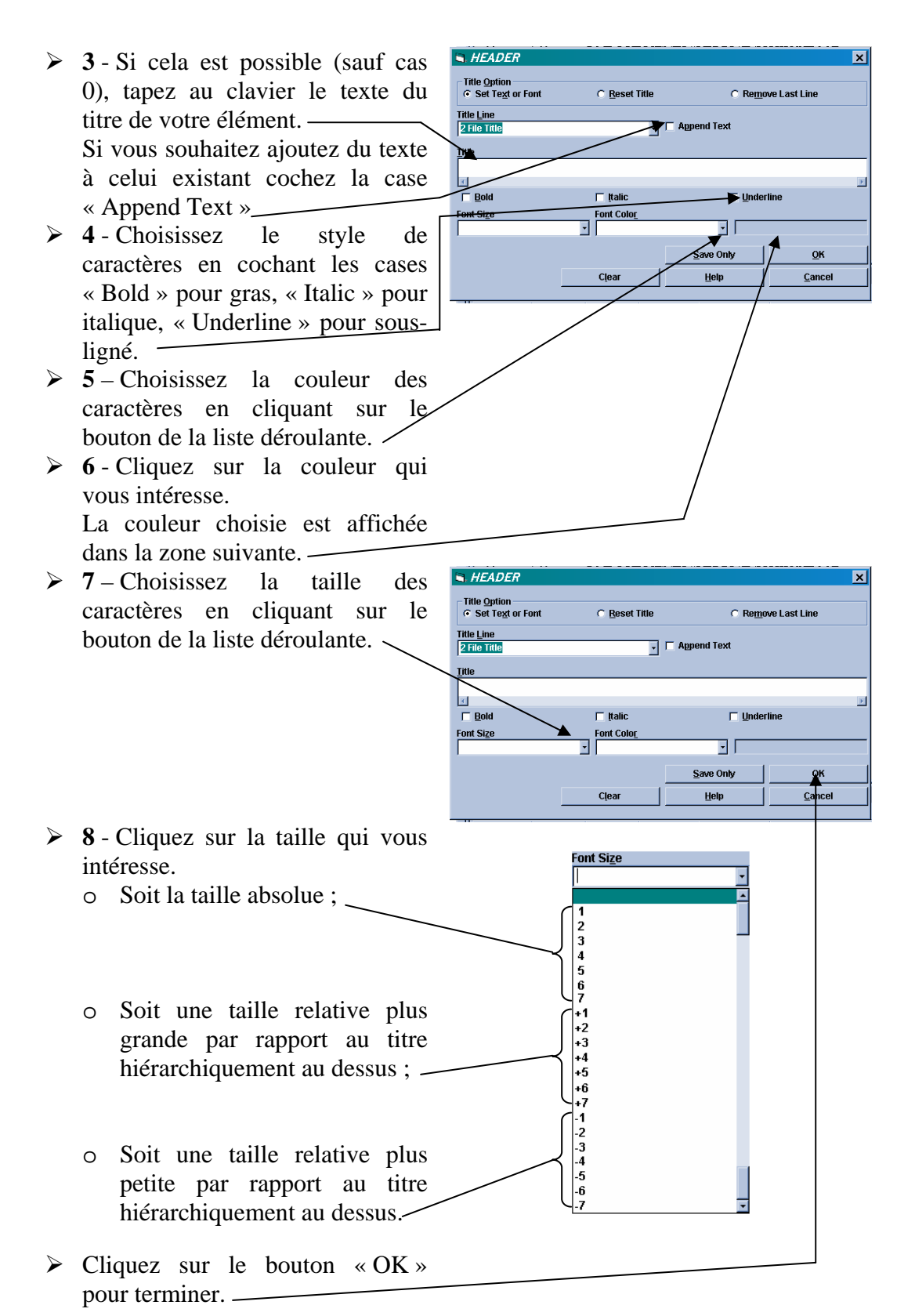

#### Version août 2006

#### Voici le résultats de l'analyse avec le positionnement des différent éléments :

**Titre du fichier** 

**Titre des données sources** 

*Current View:* **C:\Program Files\epi2002\Sample.Mdb:viewOswego** *Record Count:* **75** *(Deleted records excluded) Date:* **09/02/03 06:36:54**

*Titre de la procédure* 

*FREQ BROWNBREAD STRATAVAR = ILL HYPERLINKS=(-)* 

*Titre de la variable BrownBread:, Ill?=Yes* 

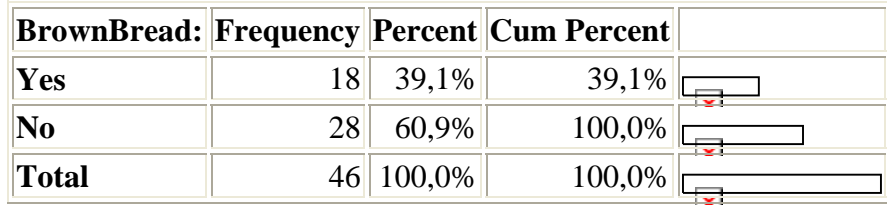

#### **95% Conf Limits**

Yes 25,1% 54,6% No 45,4% 74,9%

*Titre de la variable BrownBread:, Ill?=No* 

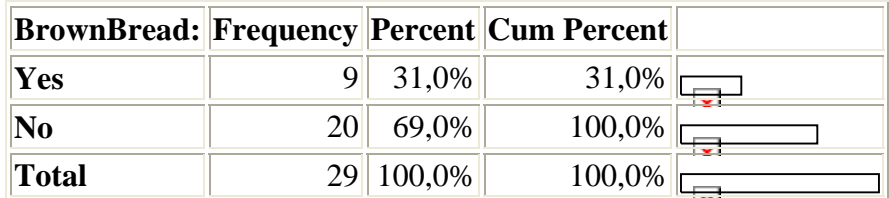

### **95% Conf Limits**

Yes 15,3% 50,8% No 49,2% 84,7%

# *67. Définir une nouvelle variable.*

*Calculez les classes d'age ( par tranche de 20 : de 0 à 19 ans, de 20 à 39 ans …) dans une nouvelle variable « CLASSAGE ».* 

*Faites le tableau de fréquence de cette nouvelle variable* 

- ¾ Cliquez sur la commande « DEFINE» du Générateur de commandes pour définir une nouvelle variable.
- ¾ **1** Donnez un nom à la variable que vous voulez définir.
- ¾ **2**  Laissez le périmètre de vue de la variable (« Scope ») sur «Standard». Ainsi la valeur que vous y

affecterez sera différente pour chaque enregistrement. Cette variable sera visible jusqu'au prochain « Read ».

¾ **3** –Cliquez sur le bouton « OK » pour terminer.

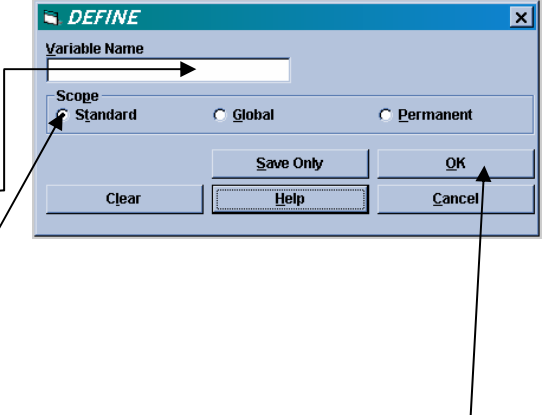

### *68. Affecter une valeur à une variable.*

¾ Cliquez sur la commande « ASSIGN» du Générateur de commandes pour affecter une valeur à une variable.

¾ **1** – D'abord, choisir la variable à affecter. Celle-ci doit avoir été définie au préalable. Pour cela, ouvrir la liste déroulante.

- ¾ **2**  Cliquez sur la variable choisie.
- ¾ **3**  Complétez l'expression en vous servant
	- o de la liste des variables disponibles
	- o des outils d'expression
	- o mais aussi du clavier.
	- o Ici « TRUNC(AGE/20)
- ¾ **3** –Cliquez sur le bouton « OK » pour terminer.

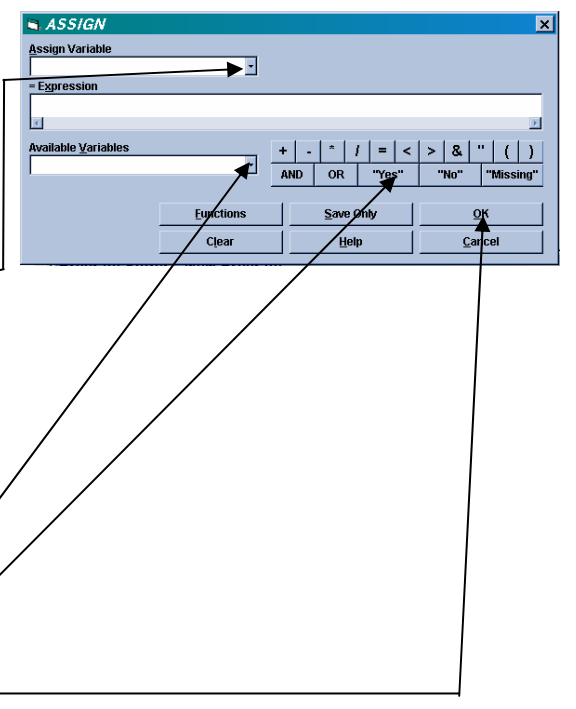

 $\overline{B}$ , IF r<br>Condition

able Variable

**Functions** Clear

 $|1|=|<|>|8|$   $|(||)$ 

### *69. Affecter une valeur à une variable de façon conditionnelle.*

*Calculez une variable codée à (+) si l'âge est plus grand que 75 ans, à (-) si l'âge est inférieur ou égale à 75 ans.* 

*Faites le tableau de fréquence de cette nouvelle variable* 

- $\triangleright$  Cliquez sur la commande « IF» du Générateur de commandes pour définir une nouvelle variable.
- ¾ **1** D'abord, créez la condition de calcul. Pour cela, ouvrez la liste déroulante.
- ¾ **2**  Cliquez sur la variable choisie.
- ¾ **3**  Complétez l'expression en vous servant des outils d'expression mais aussi du clavier.
- ¾ **4**  Cliquez sur le bouton « Then ».
- ¾ **5**  Cliquez sur la commande « ASSIGN» du nouveau générateur de commandes affiché pour définir le calcul à effectuer dans le cas où la condition serait vérifiée. Si vous avez oubliez regardez l'objectif 51 .
- ¾ **4**  Cliquez sur le bouton « Else ».  $-$
- ¾ **5**  Cliquez sur la commande « ASSIGN» du nouveau générateur de commandes affiché pour définir le calcul à effectuer dans le cas où la condition serait vérifiée..
- ¾ **9** –Cliquez sur le bouton « OK » pour terminer.

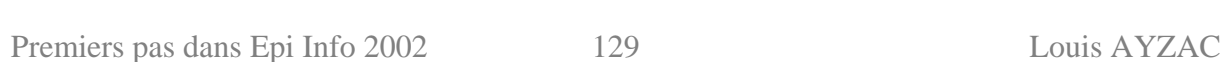

### *70. Ajouter un texte ou une image aux résultats (Type).*

- ¾ Cliquez sur la commande « TYPE» du Générateur de commandes pour ajouter un texte ou le contenu d'un fichier dans les résultats.
- $\geq 1 Si$  vous souhaitez ajoutez un texte, tapez le dans la zone.
- ¾ **2**  Si vous souhaitez ajoutez le contenu d'un fichier de type texte (.txt) ou HTML (.HTM) ou image (.bmp, .jpg, .gif), recherchez le en cliquant sur le bouton. Si nécessaire, régler le type de fichier dans la fenêtre.
- ¾ **3**  Choisissez le style de caractères en cochant les cases « Bold » pour gras, « Italic » pour italique, « Underline » pour sousligné. -
- ¾ **4**  Choisissez la taille et la couleur des caractères en cliquant sur le bouton de la liste déroulante correspondante (« Size » et «Color » respectivement .
- ¾ **5**  Cliquez sur la taille ou la couleur qui vous intéresse.
	- o La couleur choisie est affichée dans la zone suivante.
- ¾ **6** –Cliquez sur le bouton « OK » pour terminer.

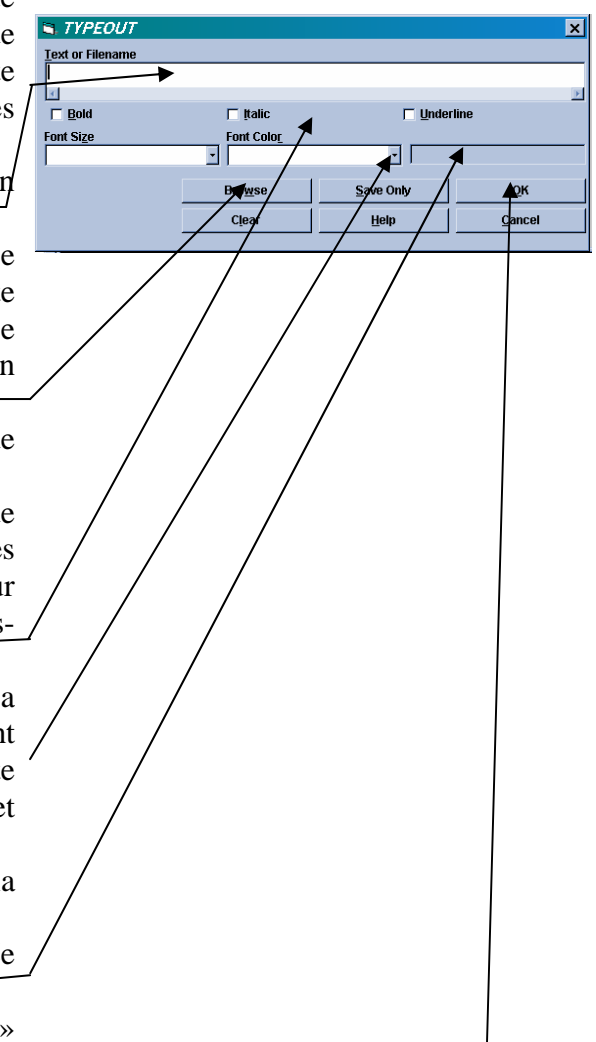

### *71. Naviguer dans la fenêtre des résultats*

La navigation est de type Web. (Internet) où apparaissent des hyperliens en caractères bleus soulignés.

- o Lors de l'ouverture d'une vue (Read) un hyper-lien « Results Library » permet d'accéder aux résultats produits lors des sessions de travail précédentes.
- o Les commandes soumises dans les sessions précédentes vous sont proposées sous la forme d'hyperliens. Un clic sur l'hyper-lien fait apparaître les résultats de la commande.

Dans l'affichage des résultats d'une commande, on peut :

- o aller aux résultats de la commande précédente.
- o aller aux résultats de la commande suivante.
- o aller aux résultats de la dernière commande.
- o revenir aux commandes concernant les données en cours d'exploration.

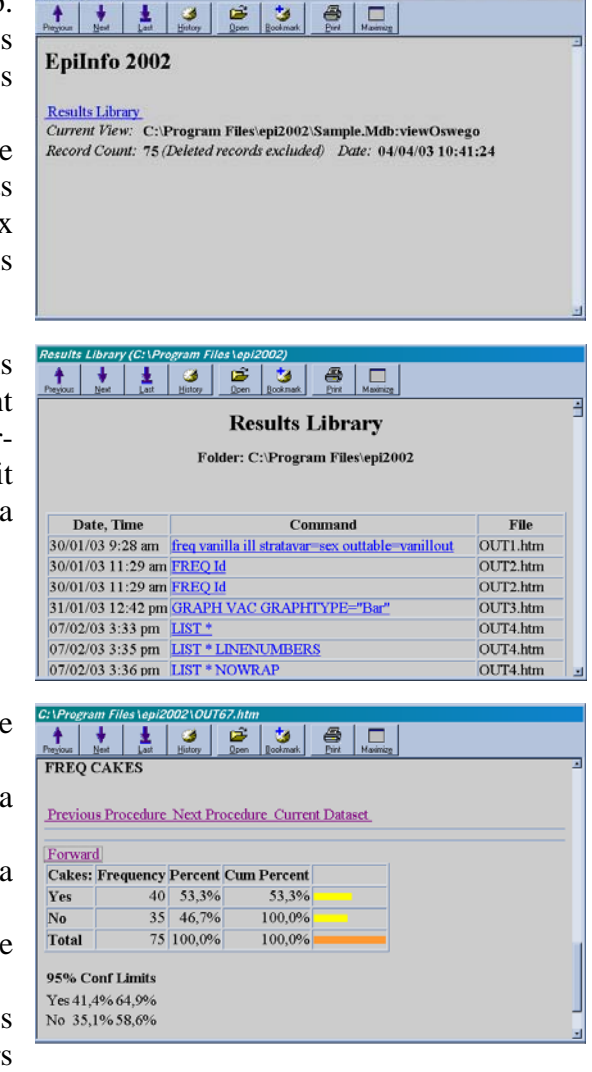

Version août 2006